## 教師評鑑系統教師端操作手冊

學校網站位置:教師使用者入口列/教學輔導/教師評鑑系統

## 3 國立虎尾科技大學

English | 網站導覽 | 公告管理

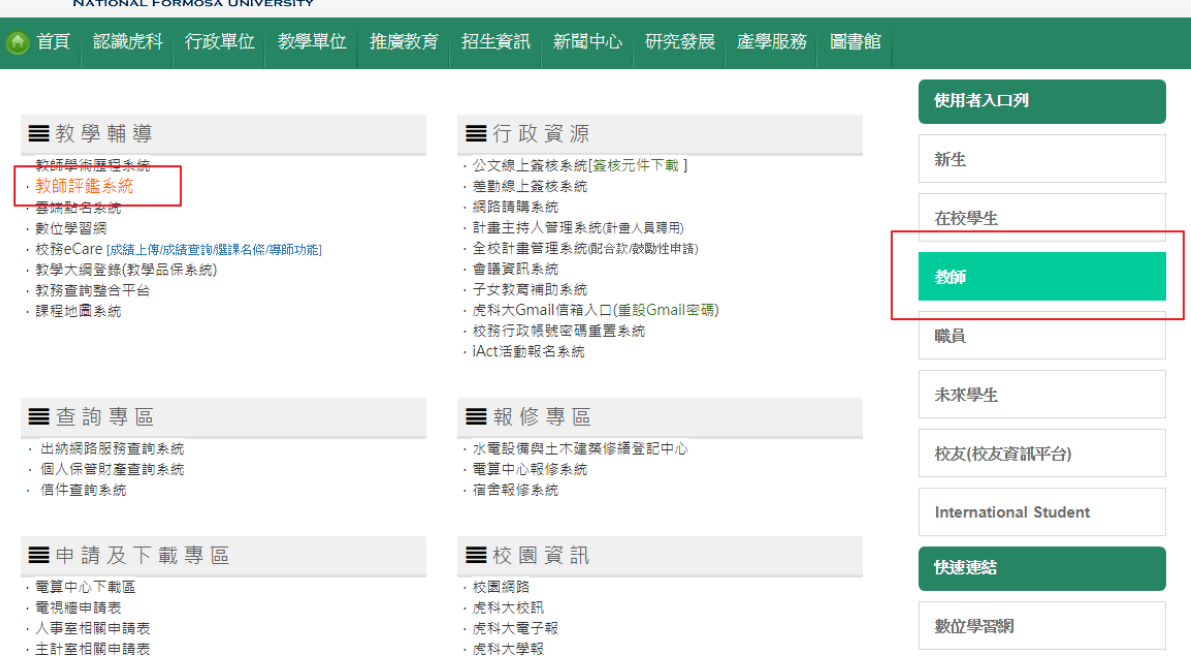

## 系統網址: <http://tev.nfu.edu.tw/teacher/login>

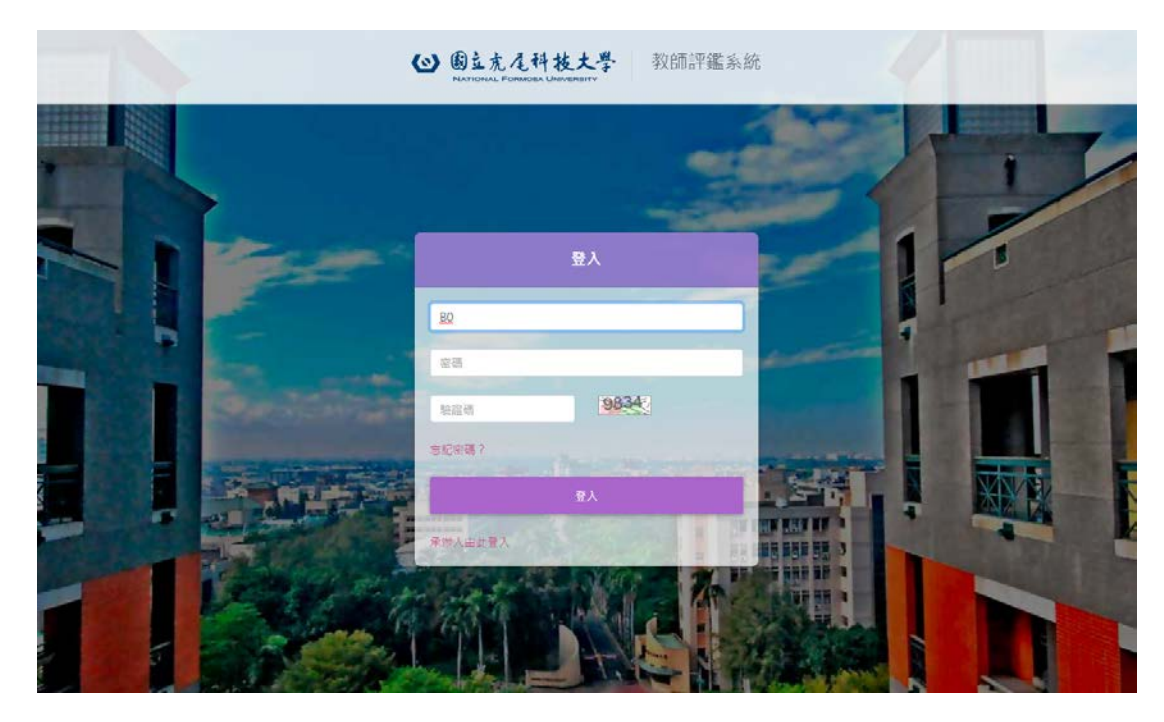

## 步驟 **1:** 登入帳號及密碼後,開始進行本年度評鑑資料建立,請點選「建立

#### 評鑑資料」

3 国立充尾科技大學 107學年度機械設計工程系教師評鑑

您好▼

#### 評鑑公告

各位教師、同仁大家好:

即將舉辦之教師評鑑(107學年度教師評鑑)的資料期間範圍如下: 相關規範請參閱教師評鑑準則

資料期間: 104/8/1~107/7/31 (104學年~106學年, 共3學年)

目前評鑑各輸入及統計列即項目暫時關閉,約2月份以後(教師評鑑名單公布後)會先開放行政 同仁輸入下年度受評教師資料: 此期間由於行政同仁輸入項目資料尚未完成,尚不提供教師輸 入、查詢各項及統計列印。

評鑑當年度約2月份開始時會開放教師輸入、查詢各項及統計列印作業,以正確完整的星 現及統計評鑑資料。謝謝。

#### 1.時程

(1).教師評鑑作業說明會

人事室將於2月份舉辦說明會

a.108/1/15 (二) 下午 15:30~17:00

(2) 行政同仁輸入: 教師評鑑名單公布後~ 108/2/1

(3).教師輸入:108/2/1~108/2/28 (自評階段:並請老師確認 各項資料是否正確,然後印出紙 本,送系教評會)

(4).初評:~108/3/15 (108/3/15前, 系教評)

評鑑日程

2019/02/27 至 2019/03/22 止

老師,您好:

學院涌知辦理「教師評鑑」須於3 月31日(日)前通過系教評會審議,

教師評鑑全面改線上作業,煩請老 師至評鑑系統填寫資料,

評鑑系統: http://tev.nfu.edu.tw/teacher/log in

填寫時間為104學年度第2學期 ~107學年度第1學期(  $105.2.1 - 108.1.31$ 

務必於3月15(五)前將系統的「1. 教師評鑑含佐證資料」及「2.評分表」 送回系辦,以利後續辦理教評會審議事 ,謝謝。

建立評鑑資料

#### 步驟 **2:** 點選「評鑑類型」

## 步驟 **3:** 教學類 **A.**基本表現 **T-1-1** 項目, 請批次選擇「**T-1-1**」,並自填得 分。

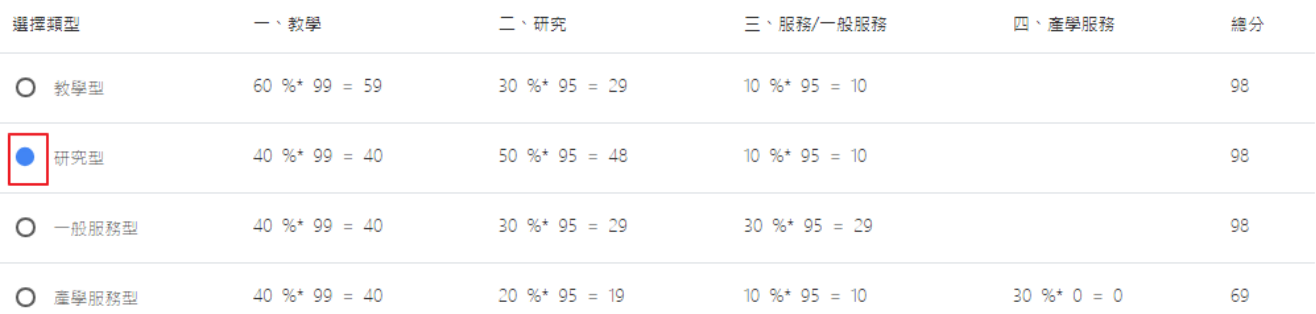

#### 一、教學 二、研究 三、服務/一般服務 四、產學服務 教學綜合評分表 (最高得分100) 評鑑期間為評鑑當期不計,往前推算三年六學期 A.基本表現(60點) (最高60分) 小計: 60分 批次選擇 T-1-1 → 請選擇  $T-1-1$ 105 學年度上學期, 授課總時數: 7 · 授課不足時數: 0 滿足授課基本鐘點,教學表現正常無重大過失 60 者。 開課 上課 修課 教學評 課程名稱 班級 時數 人數 必/選修 量分數 備註 6 B.分項表現 (最高40分) 小計: 39分  $T-2-1$ 金融道德與倫理  $\Rightarrow$ 碩財金一甲  $\overline{z}$  $\mathcal{R}$ 必修 4.29  $T-1-1$ 滿足授課基本鐘點後,每增開一個服務性學分10  $\vert$  0 點。【服務性學分(鐘點數)\*10點】 4.09 會計學(一) 四財金一甲 3 55 必修  $T-1-1$   $\div$  $T-2-2$ 105 學年度下學期, 授課總時數: 7, 授課不足時數: 0 獲優良教師表揚者30點。  $\overline{0}$ 明課 上課 修課 教學評 課程名稱 必/選修 備註 6  $T-2-3$ 班級 時數 人數 量分數 教學評量成績為各系平均分數(含)以上者(選修課

## 步驟 **4:** 其他評鑑項目請勾選符合的佐證資料或上傳檔案,並自填得分。

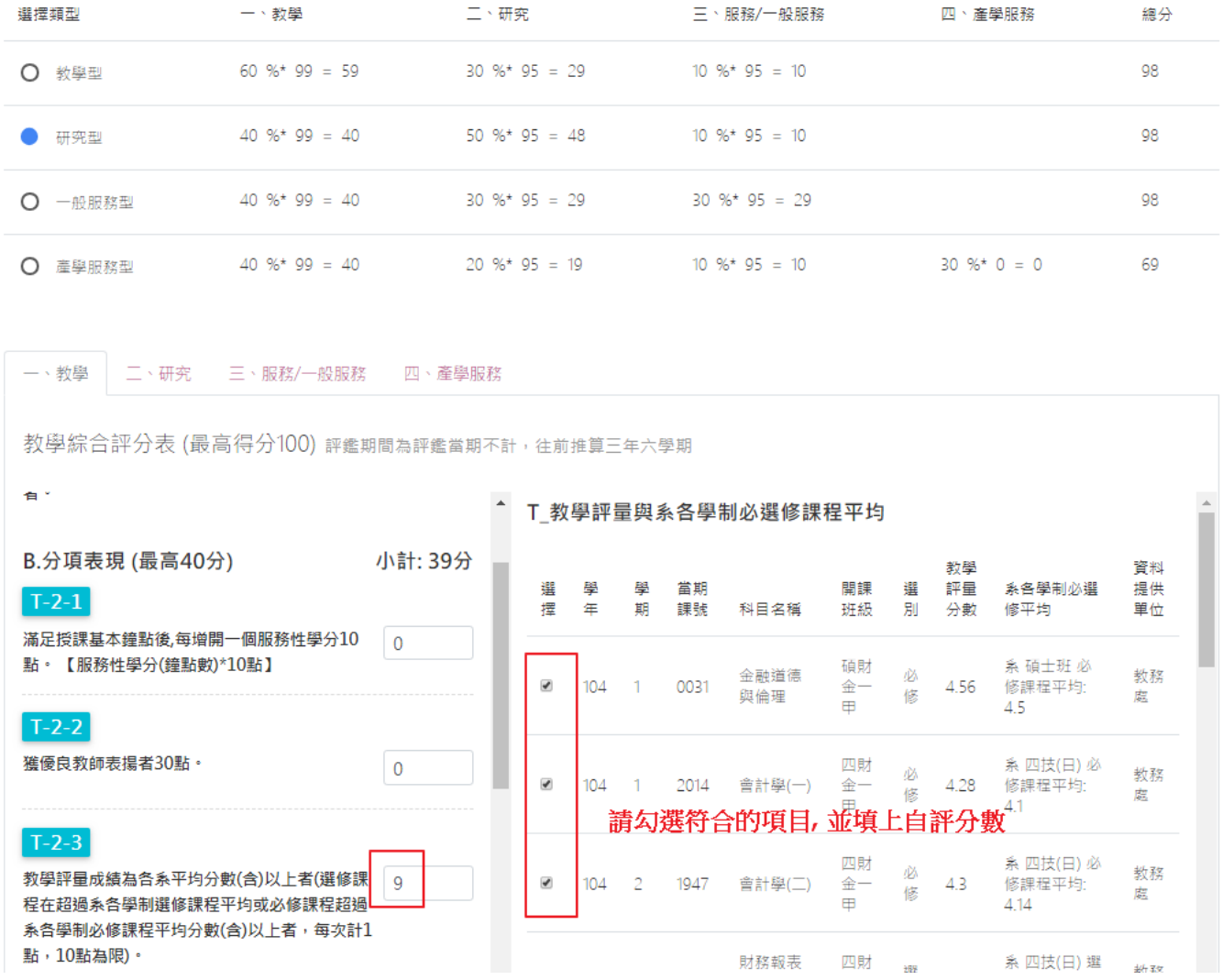

## 步驟 **5:** 填寫完成後,請點選「完成並預覽資料」。

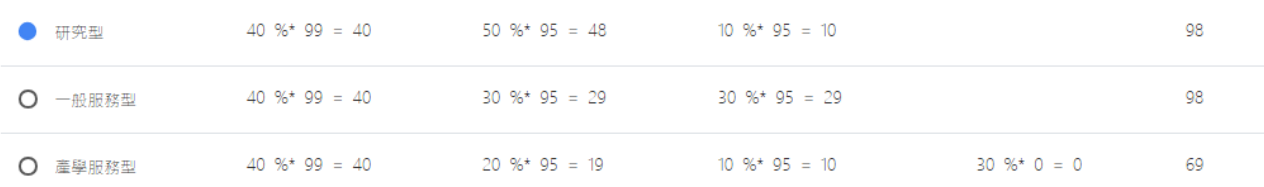

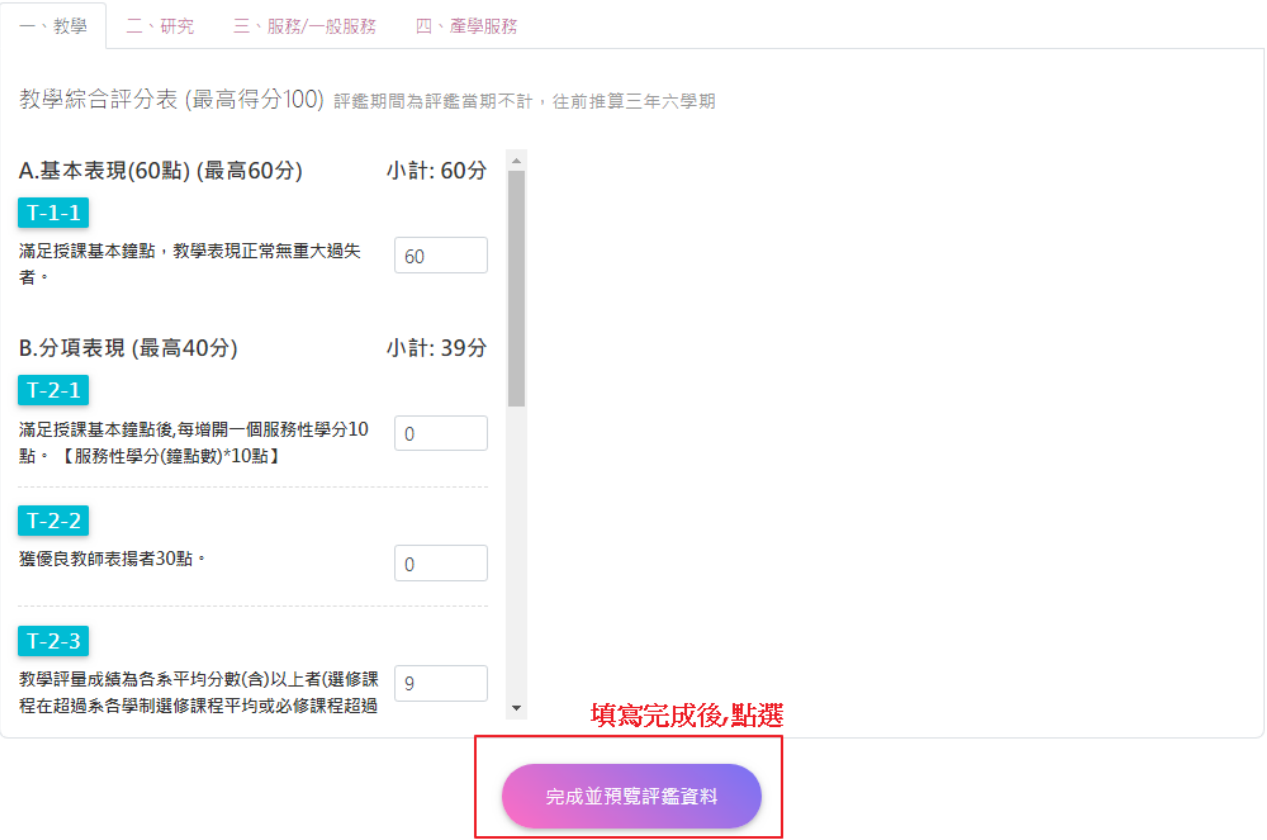

# 步驟 6: 點選「完成並預覽資料」後,系統會背景執行合併檔案,完成後系 統會寄發通知信件。

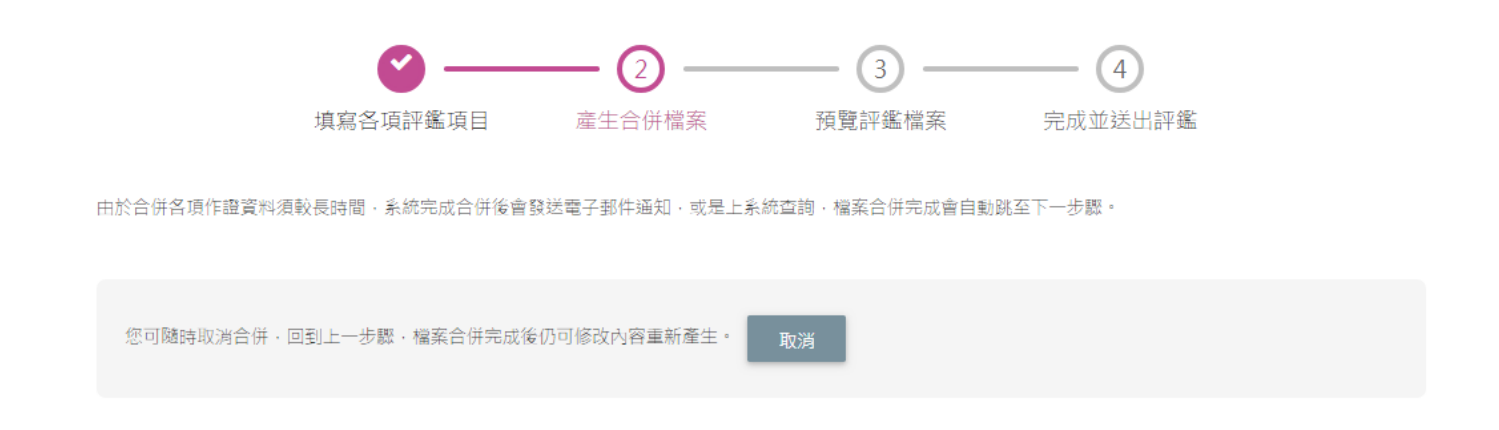

步驟 **7:** 收到系統寄發確認信後(視系統狀況約 15 ~ 30 分鐘),再次登入 系統後,會出現「下載合併檔」以及提示勾選的佐證資料沒有合併完成的 項目。

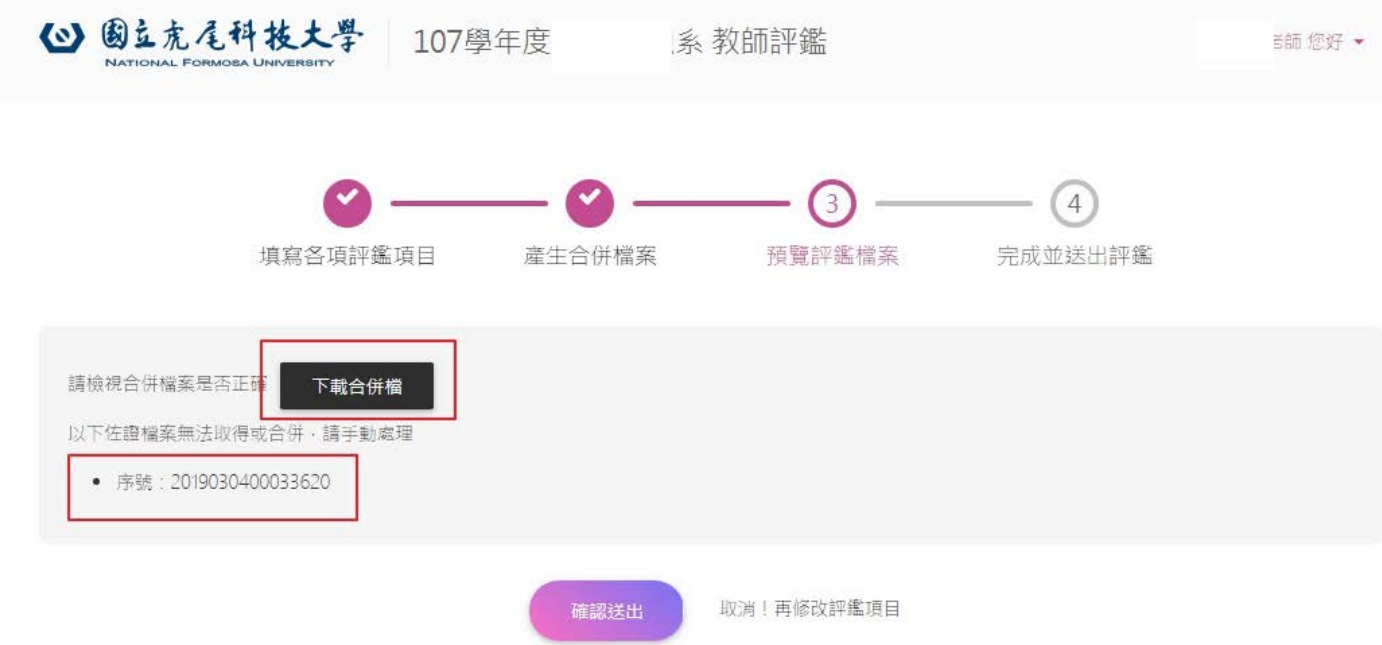

### 步驟 8: 檢視下載合併檔案,檔名是「員工編號.zip」

合併檔中的檔案中的所有檔案,請全部印出繳交紙本。

- i. 檔名是員工編號的檔案是評鑑評分表及佐證合併檔。請印出 作為評鑑紙本文件。
- ii. 檔名是其他的檔案是合併 PDF 不成功的檔案,請印出後放入 評鑑紙本文件適當位置。

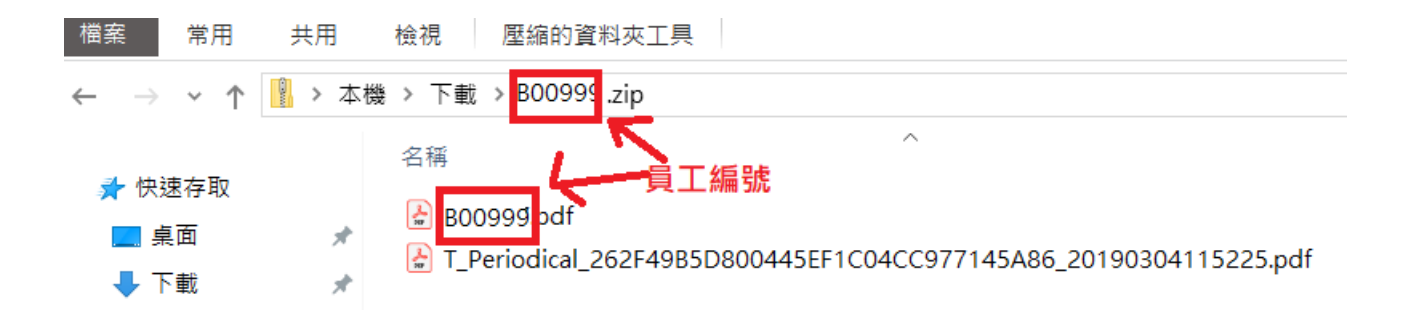

步驟 **9:** 如果發現合併檔需要調整**,** 請點選 **"**取消**",** 重新修改評鑑項目資 料**.**

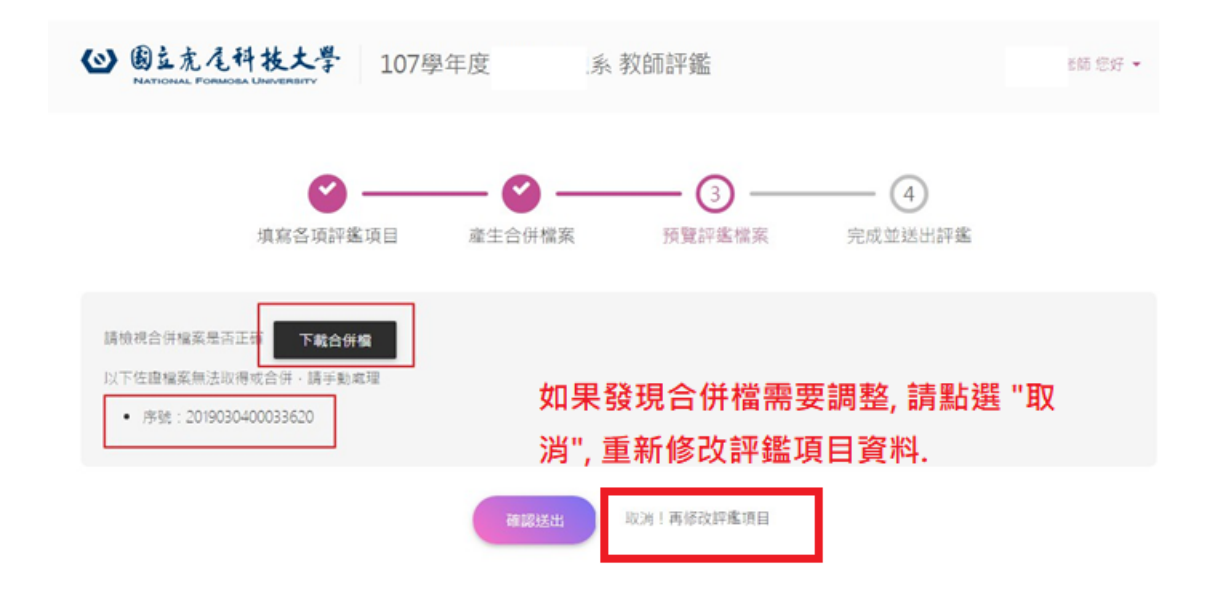

# 步驟 **10:** 教師評鑑合併檔案資料確認完成後,點選「確認送出」,並繳交紙 本即完成教師評鑑工作。

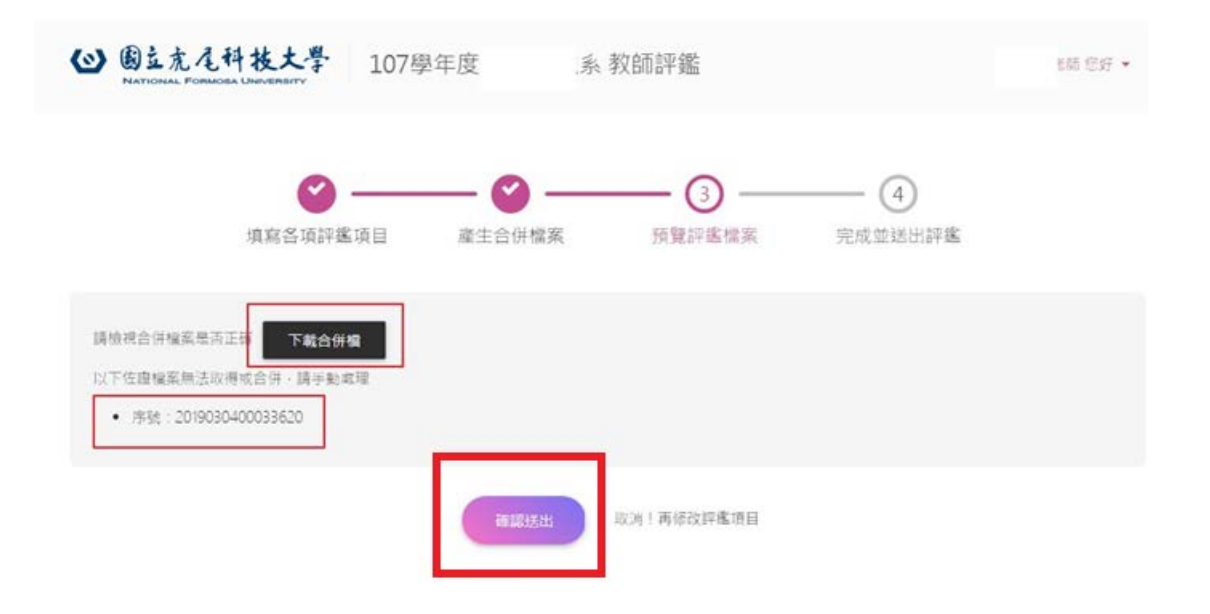